# **Afdrukken van barcode-etiketten met Avery Designpro**

#### *Doel:*

Korte handleiding om met Designpro software etiketten af te drukken met een barcode met automatische doornummering. Het stroomschema om met Designpro een etiket te ontwerpen en af te drukken verloopt in 4 stappen:

- 1. calibratie van de printer
- 2. selecteren of ontwerpen van de sjabloon voor de gebruikte etiketten
- 3. ontwerpen van het etiket met barcode/serienummer.
- 4. afdrukken van gewenste aantal etiketten

## *Wat is Designpro, welke versie, waar vandaan halen ?*

Designpro is een ontwerp en afdruksoftware van de etikettenfabrikant Avery Dennison. Op het internet zijn verschillende gratis versies op te halen. De gratis versies zijn beperkt in de grootte van de sjablonenbibliotheek en er wordt geen of beperkte bibliotheek met illustraties meegeleverd. Dit laatste is meer van nut voor wie wenskaarten en andere ontwerpen met figuren wenst te maken. Op [www.avery.com](http://www.avery.com/) is een recente versie van designpro-lite op te halen maar deze bevat enkel de sjablonen voor etiketten op vellen in letter-formaat zoals gebruikt in USA.Men kan in de USA versie wel zelf de nodige A4 sjablonen ontwerpen

Gaat men naar [www.avery.be](http://www.avery.be/)  $\rightarrow$  Support  $\rightarrow$  downloads, dan kan men een Nederlandstalige versie ophalen : Designpro™-SE.Deze bevat een bibliotheek met etiketten van Avery (Zweckform) op A4. In de NL versie kan men geen sjablonen bewerken of aanmaken. In wat volgt wordt de nederlandstalige versie gebruikt.

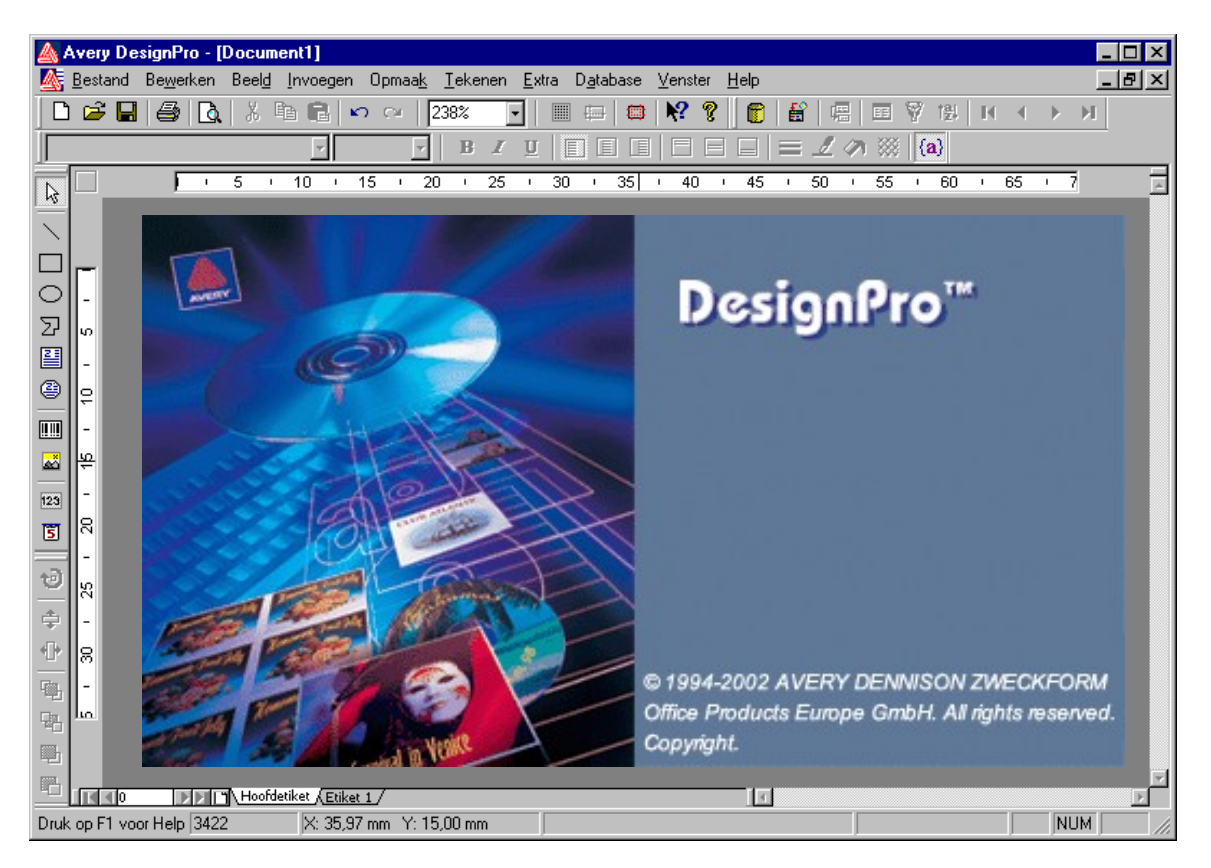

## *Stap1: kalibratie van de printer.*

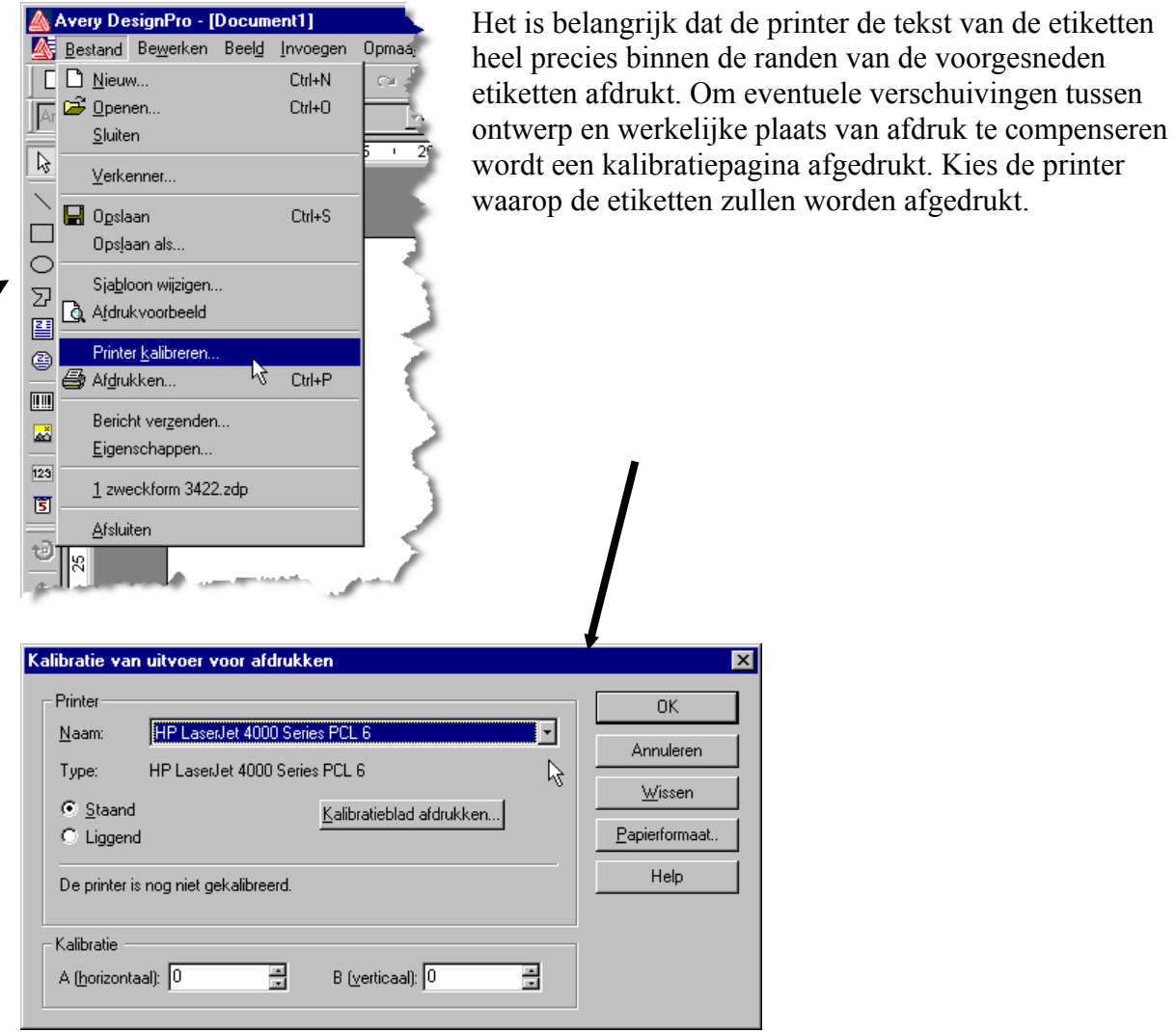

Selecteer type 'staand' en onder papierformaat 'A4'. Klik op 'kalibratieblad afdrukken'. Het afgedrukte blad bevat alle informatie over hoe eventuele verschuivingen in de vakjes kalibratie A en B moeten ingevoerd worden. Klik op 'ok' om de kalibratieprocedure te beëindigen.

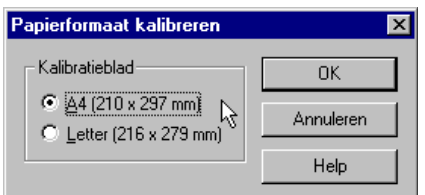

## *Stap2: kies de geschikte etiket sjabloon .*

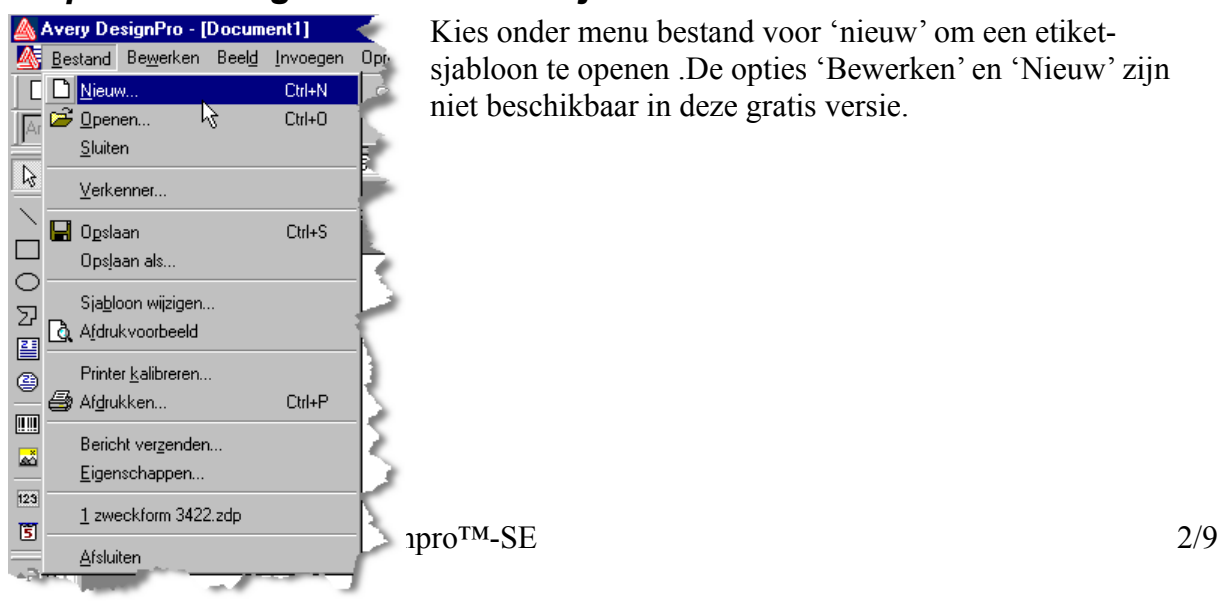

Kies onder menu bestand voor 'nieuw' om een etiketsjabloon te openen .De opties 'Bewerken' en 'Nieuw' zijn niet beschikbaar in deze gratis versie.

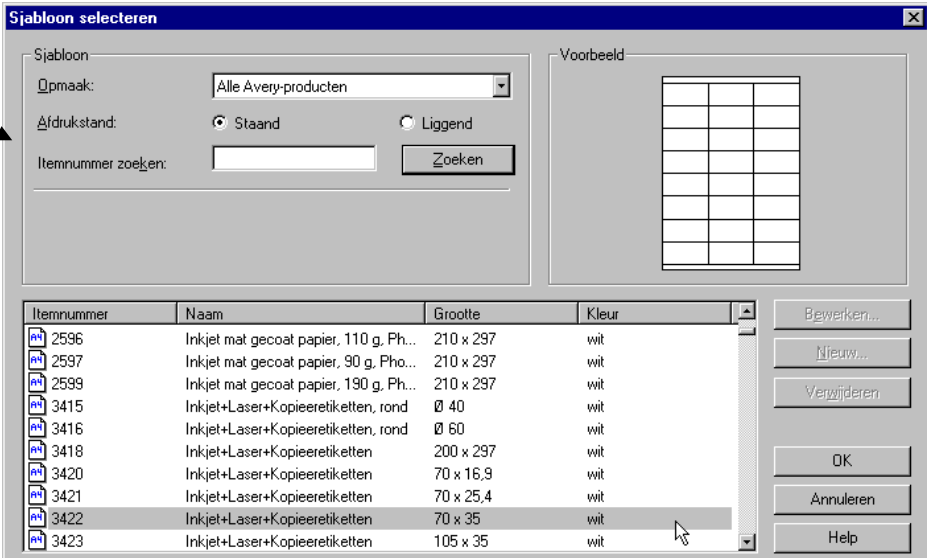

Indien men over etiketten beschikt met andere afmetingen dan voorhanden in deze sjablonen moet men de Engelstalige versie gebruiken en zelf de sjabloon aanmaken aan de hand van gegevens in de verpakking van de etiketten.

## *Stap 3: Etiket ontwerpen: barcodes en serienummers*

We beschikken op het scherm nu over een blanco voorbeeld van 1 etiket. Onderaan zien we 2 of meer tabbladen waarvan het eerste , 'hoofdetiket' actief is. Het hoofdetiket bevat alle layoutelementen die gemeeschappelijk zijn voor alle etiketten. Voor een etiket met barcode die automatisch doornummert is het enkel nodig het hoofdetiket te ontwerpen.

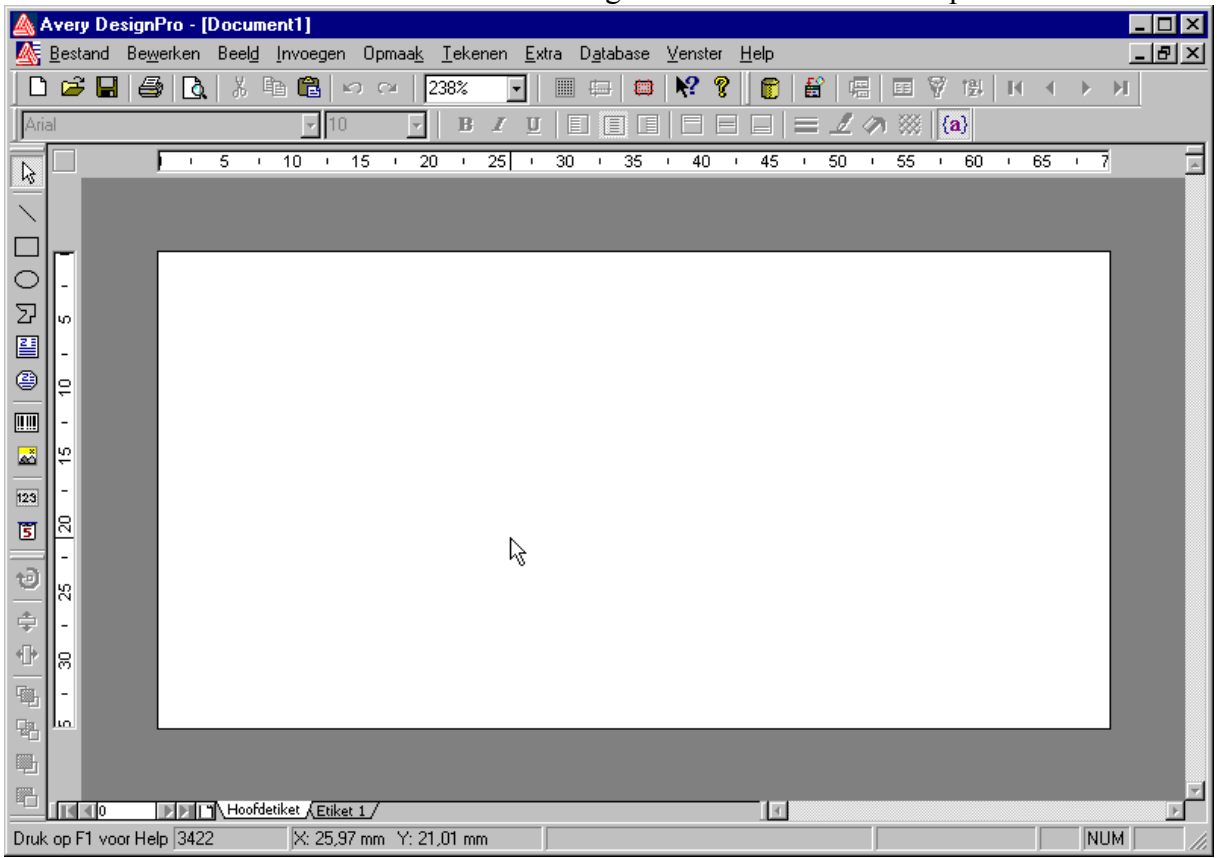

Links op het scherm zien we iconen voor de elementen die we op een etiket kunnen aanbrengen: lijnen ,rechthoeken,ovalen, veelhoeken, rechte tekst,ronde tekst, barcode, serienummer en tijd/datum. **ヽ□○∑ॿ◎|■ Ø | ▩ ਓ**  $\mathbb{R}$ 

We kiezen voor BARCODE ( $\Box$ ) en tekenen een rechthoek op het etiket . de juiste breedte

heeft geen belang die wordt bepaald door de code . de hoogte en positie kan later nog aangepast worden.Een tekstcursor wordt nu actief in de barcode -rechthoek . Hier kunnen we nu de tekst ingeven die als barcode moet weergegeven worden. In ons voorbeeld willen we een barcode die een nummer voorstelt dat automatisch met 1 verhoogt op een volgend etiket. Hiervoor dienen we een serienummer in te voegen door het betreffende icoon (123) aan te klikken. Er verschijnt nu een venster voor opmaak van het serienummer.

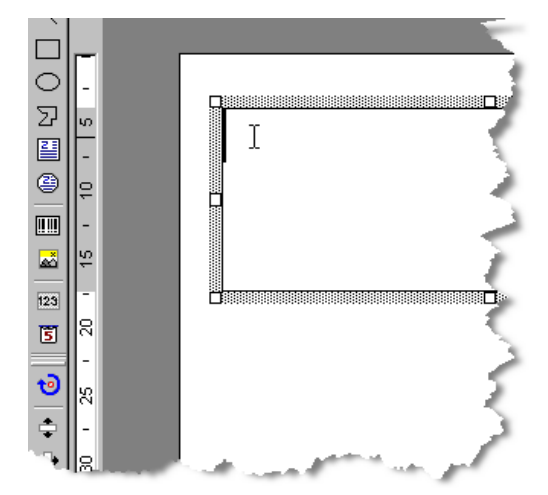

We kiezen voor numeriek serienummer. We zullen nummers maken die beginnen met 2 cijfers van het jaartal gevolgd door een volgnummer van 4 cijfers, bvb: 050123. De optie 'voorloopnullen' is slechts bruikbaar in Designpro voor nummers van 3 cijfers en zullen we niet kunnen toepassen. Daarom gebruiken we als voorvoegsel '0' en kiezen een nummering die begint met 50100. Als eindwaarde kiezen we bijvoorbeeld 51999. Genoeg voor bijna 2000 etiketten in 2005. Om niet te hoeven onthouden welk nummer bij de laatste afdruk werd gebruikt activeren we de optie 'huidige serienummerwaarde opslaan'.

Het venster is dan ingevuld zoals hiernaast en onze keuze wordt uitgevoerd bij aanklikken van 'invoegen'.

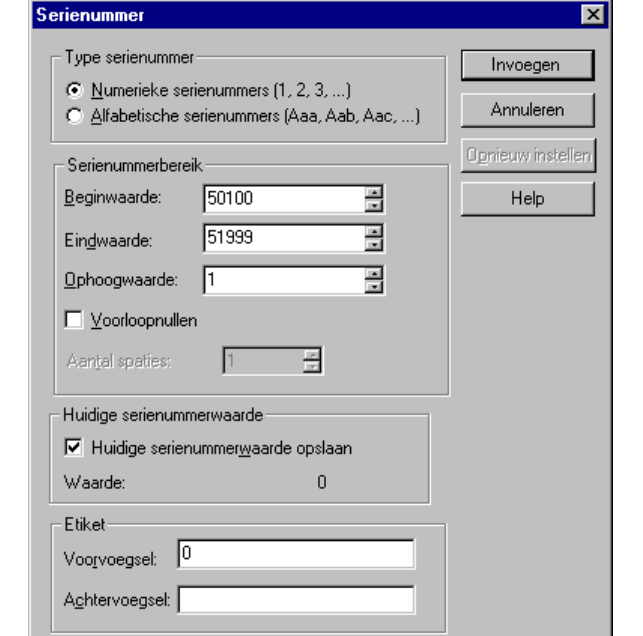

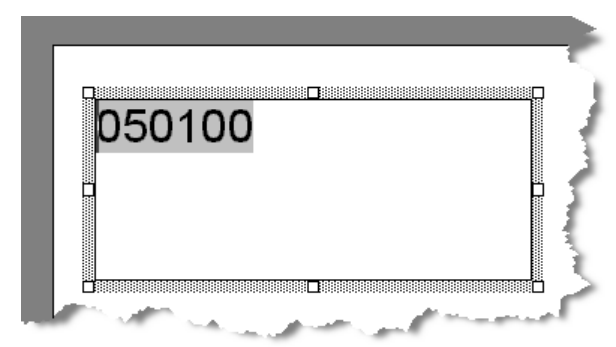

Het type en opmaak van de barcode moet nog gekozen worden. Dit kan door rechtermuisknop te klikken terwijl men in de barcoderechthoek staat en te kiezen voor 'streepjescodeparameters'.

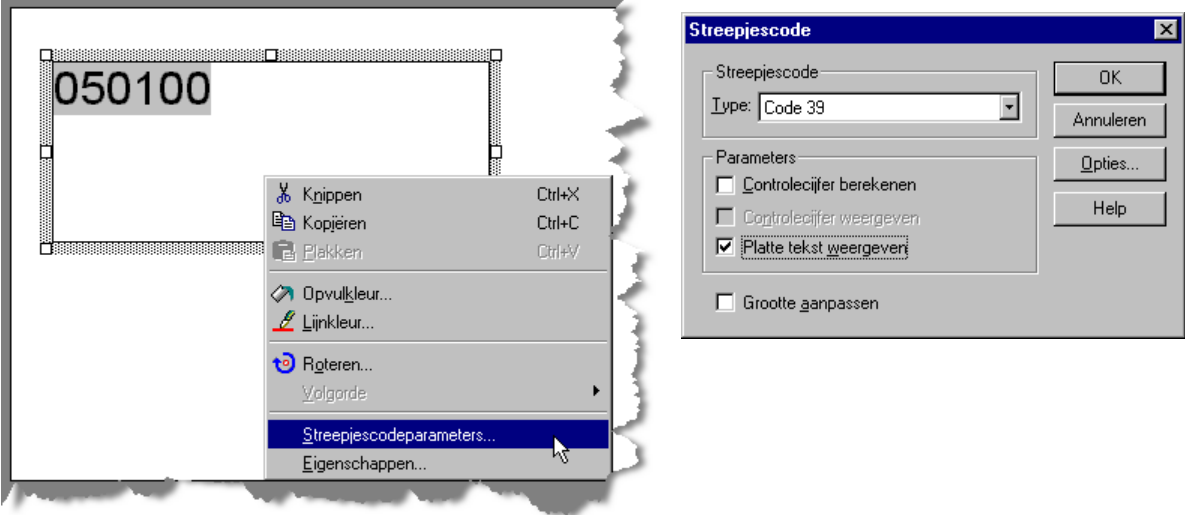

Kies de geschikte code (standaardwaarde 39 meestal goed) en activeer de optie 'platte tekst weergeven' zodat onder de barcode ook de cijfers getoond worden.

Wanneer we nu met de muis buiten het kader van onze barcode klikken zien we het resultaat van ons ontwerp.

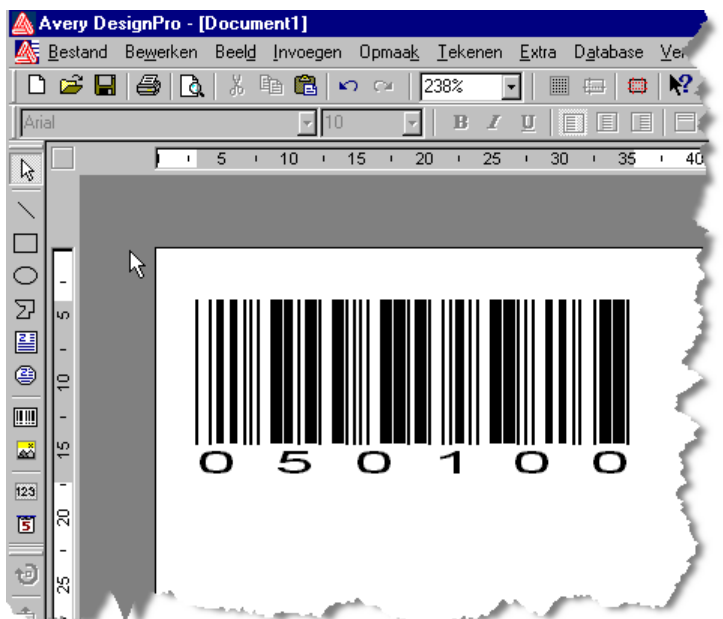

We kunnen nu de layout verfijnen door de barcode precies te positioneren op het etiket. Hiervoor zijn allerlei hulpmiddelen beschikbaar zoals hulplijnen,raster, centreren horizontaal en verticaal etc..of gewoon slepen met de muis.

Om het type barcode te wijzigen klik je op de barcode en vervolgens kies je onder menu 'opmaak' voor 'streepjescode parameters'. Om de instellingen van het serienummer te wijzigen moet je op het nummer dubbelklikken zodat het wit op zwarte achtergrond verschijnt en vervolgens onder menu 'opmaak' kiezen voor 'veldparameters' en vervolgens 'serienummer..'.

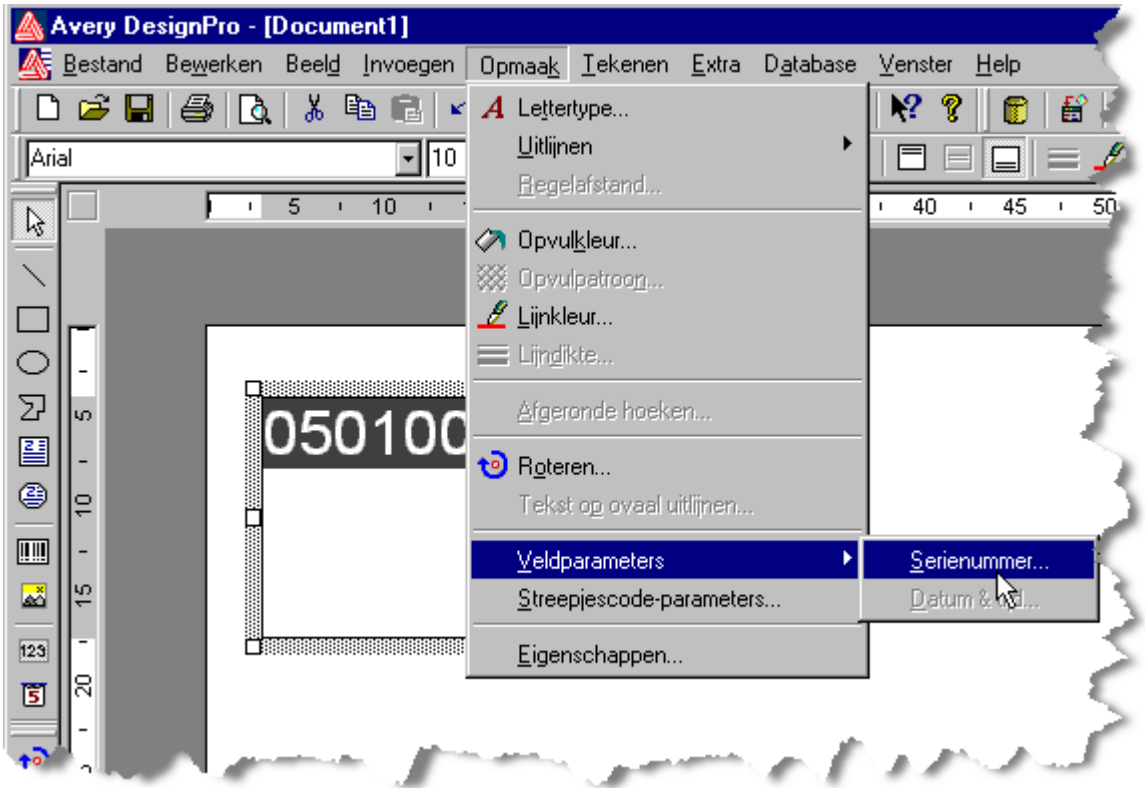

We kiezen bijvoorbeeld om 'het niet afdrukbare gebied' te tonen (meestal marges links en rechts op de pagina bij etiketten die tot op de rand van het vel lopen).We kiezen voor een raster van 5 x5 mm en tekenen een hulplijn op 5 mm van de boven- en onderrand van het etiket (op 5 en 30 mm in ons voorbeeld). We plaatsen de barcode op de onderste hulplijn en vragen de barcode horizontaal te centreren op het etiket.

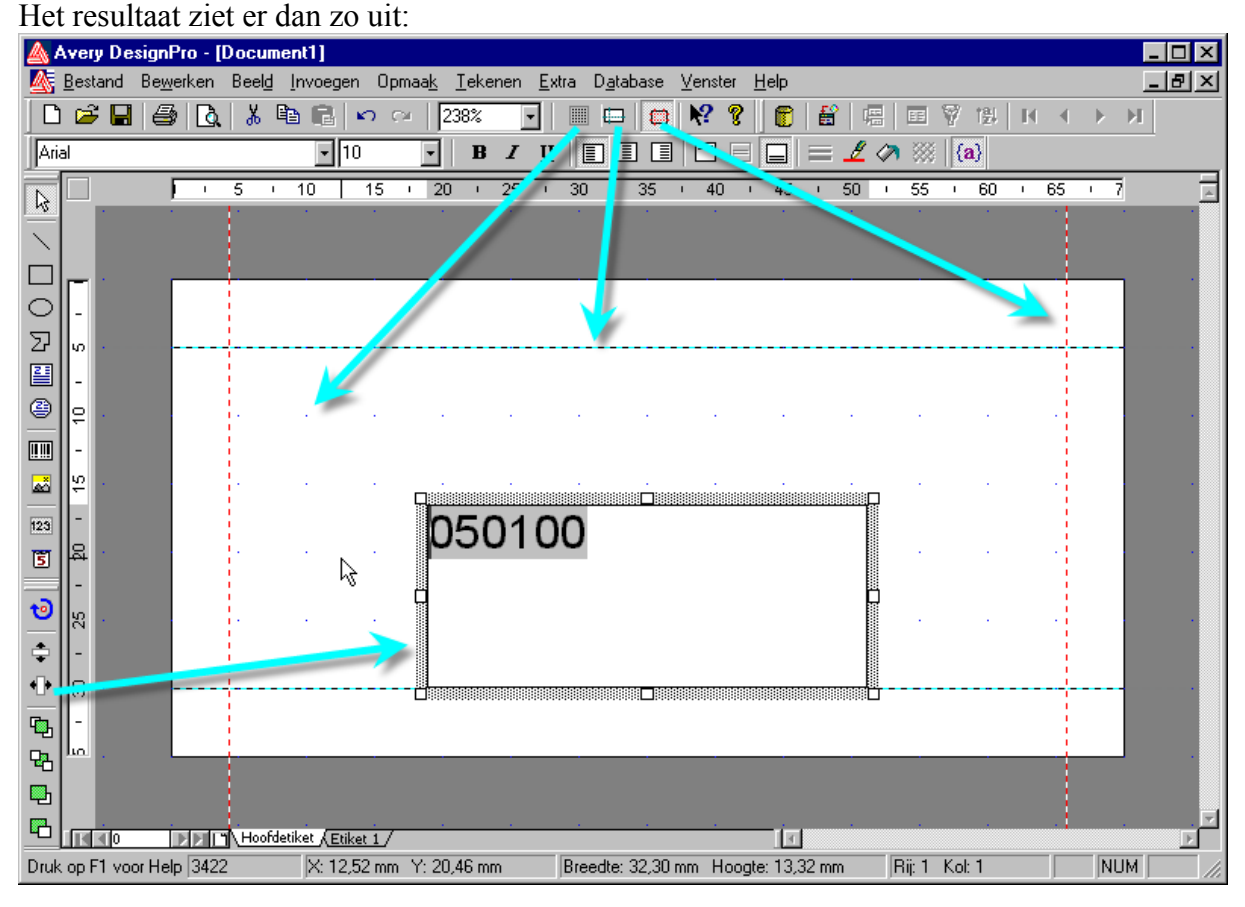

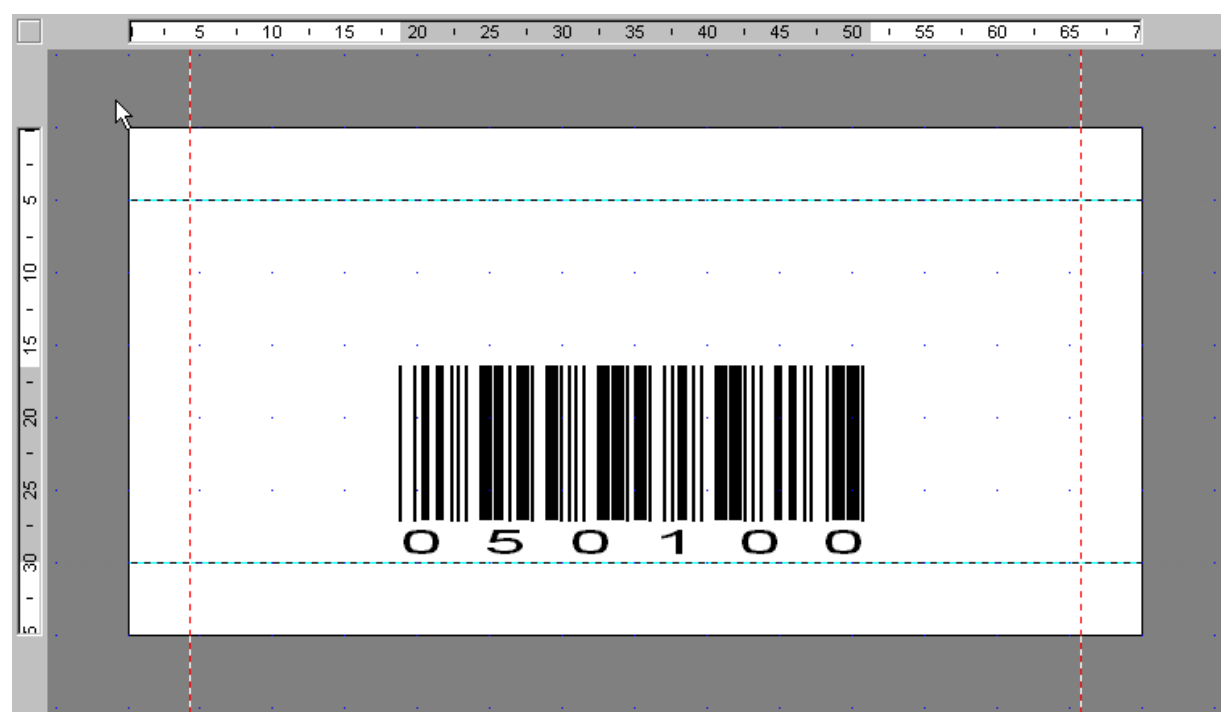

## *Stap 4: Afdrukken van een serie etiketten.*

Wanneer we tevreden zijn met ons ontwerp kunnen we overgaan tot de laatste stap: afdrukken.We klikken op het icoon met de printer en geven aan hoeveel etiketten we willen afdrukken, meestal verkiezen we een aantal vellen (pagina's). Het kan geen kwaad vervolgens eerst een afdrukvoorbeeld te vragen alvorens af te drukken.

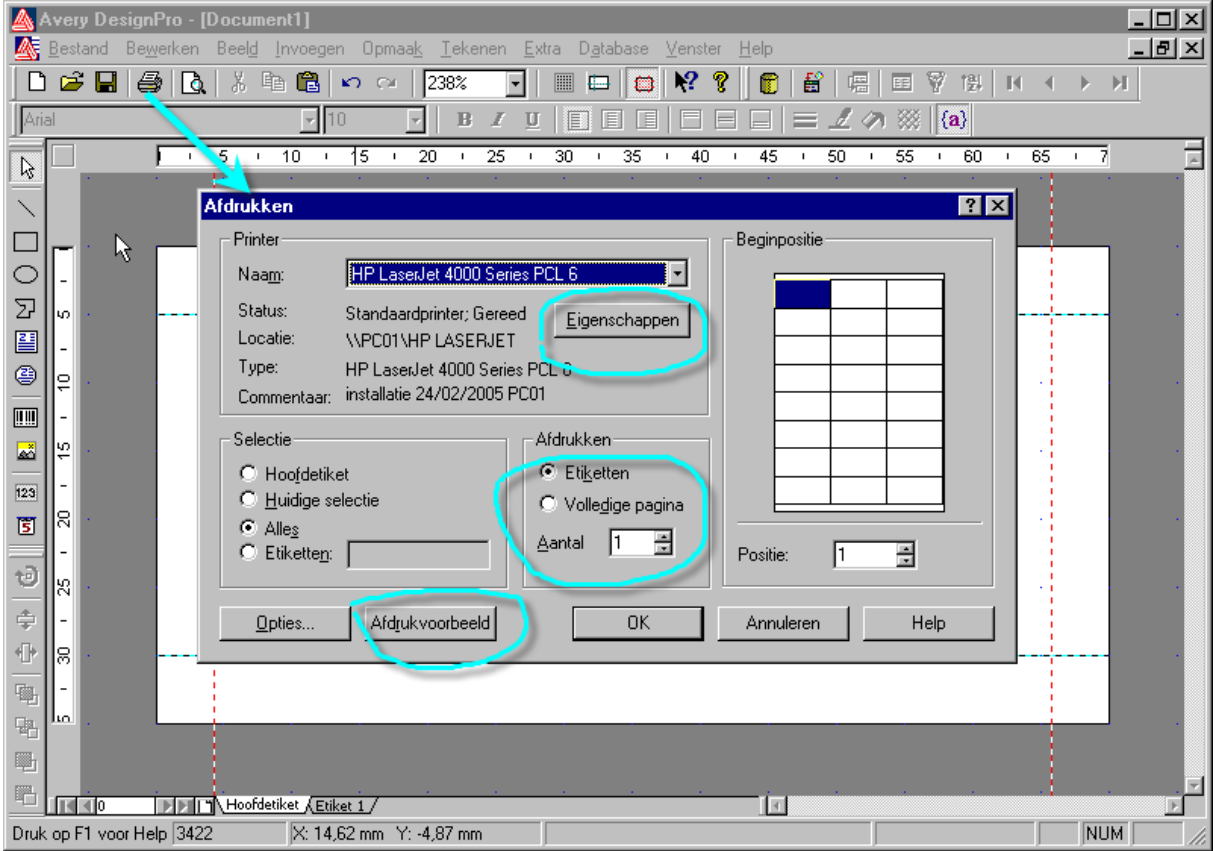

- 1. controleer onder 'eigenschappen' of de juiste printer , het juiste papierformaat, juiste afdrukkwaliteit en juiste papierlade wordt gebruikt.
- 2. selecteer het aantal pagina's met etiketten die je wil afdrukken
- 3. klik op afdrukvoorbeeld alvorens echt af te drukken.

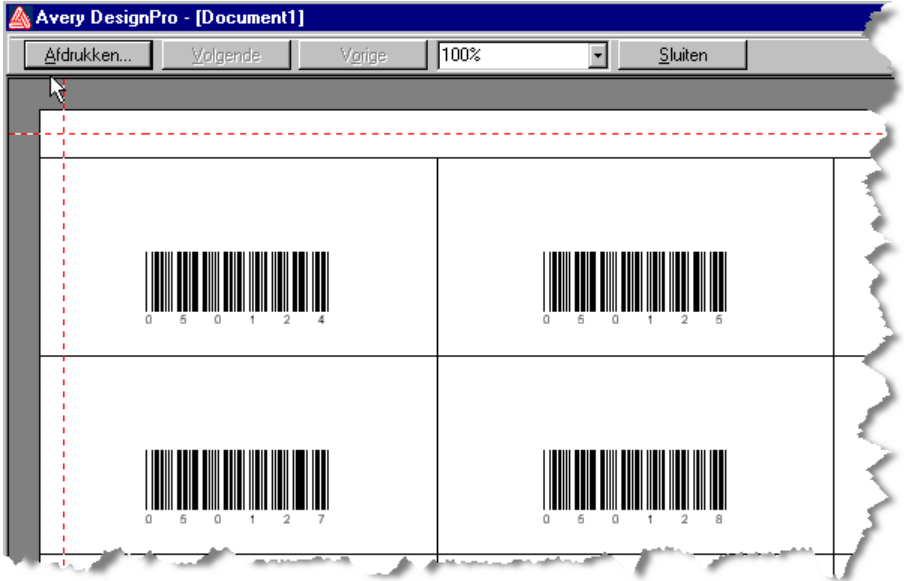

Na het afdrukken verschijnt het eerste nummer van het volgende vel etiketten op het scherm. Vergeet niet je ontwerp op te slaan met een gepaste naam.

Wanneer je een volgende keer hetzelfde ontwerp opent gaat de nummering verder waar de vorige sesiie eindigde.

Ontdek zelf de overige mogelijkhedenvan dit programma ..

## *Tips*

- 1. Druk altijd nieuwe etiketten VOOR het laatste vel van de oude serie is opgebruikt of druk ineens genoeg etiketten voor een heel jaar..zo is kans op fouten/vergissen veel kleiner.
- 2. Uit ervaring: het is beter bij afdrukken te kiezen voor 1PAGINA en vervolgens 10 maal op 'afdrukken te klikken dan ineens 10 pagina's te proberen afdrukken. Wij hebben vastgesteld dat er verschuivingen optreden bij het afdrukken van series van meer dan 1 pagina..
- 3. Vergeet niet de optie 'platte tekst ' bij 'opmaak' 'streepjescodeparameters' .
- 4. Controleer bij de aankoop van nieuwe etiketten of een passende sjabloon aanwezig is in de software. Is dit niet mogelijk of heb je reeds andere etiketten gebruik dan de engelstalige versie en maak zelf het sjabloon. De nodige afmetingen vind je normaal in de verpakking van de etiketten: vb zweckform 3422, 3 kolommen, 8rijen

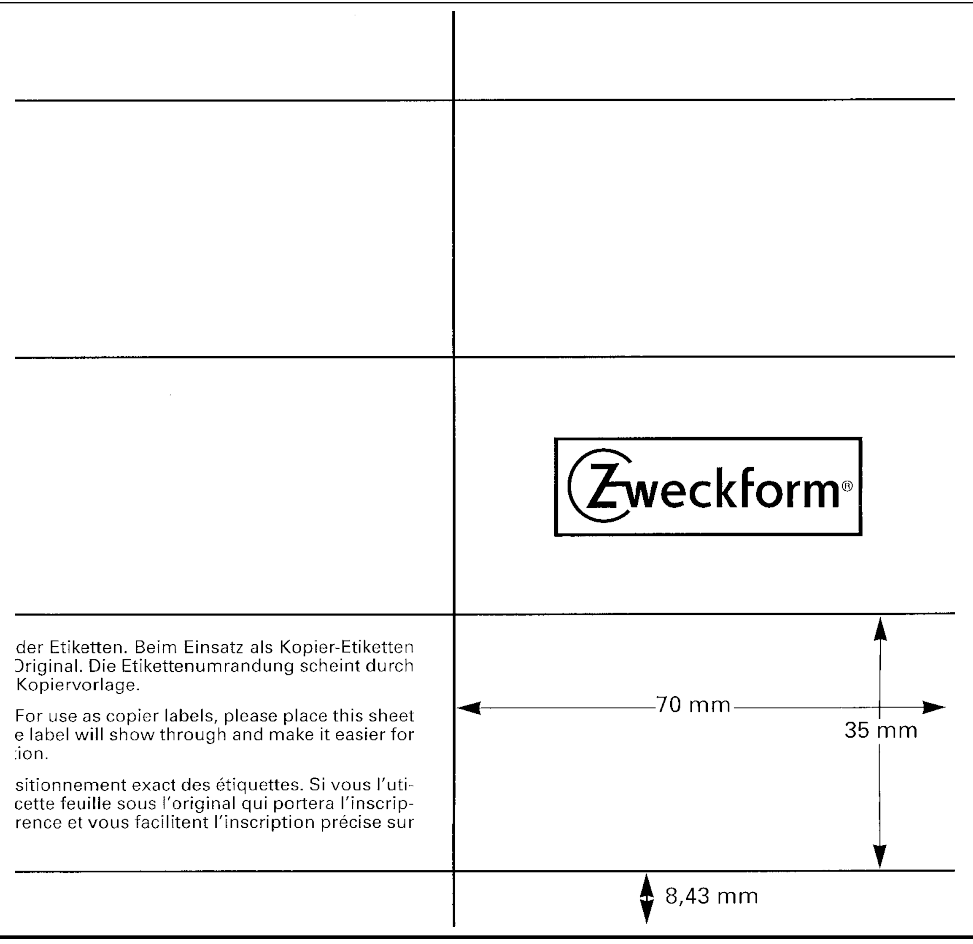

*Bijlagen: kalibratiepagina, etiketvoorbeeld zweckform 3422.*

**\_\_\_\_\_\_\_\_\_\_\_\_\_\_\_\_\_\_\_\_\_\_\_\_\_\_\_\_\_\_\_\_\_\_**